# **SuccessFactors: Recruiting/Onboarding Quick Reference Guide**

## **OFFER APPROVAL**

*Last Revised: 06/24/2019*

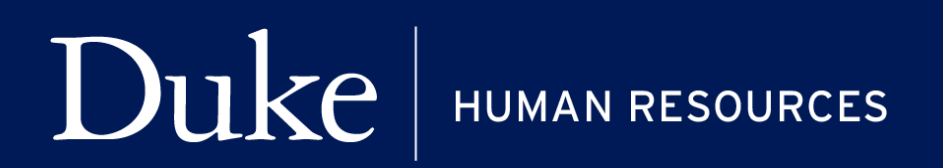

**705 Broad St. Box 90496 DURHAM, NC 27705 | (919) 684-5600**

## **Overview**

Welcome to SuccessFactors! This Quick Reference Guide (QRG) was created to provide detailed guidance on how to initiate the Offer Process for a candidate. This guide will review the following:

- How to initiate the offer process after selecting a finalist.
- How to create the Offer Approval and route approval.
- Creating the Offer letter is covered in a separate guide.

## **THE OFFER PROCESS**

The offer process is initiated after candidates have been reviewed and/or interviewed and a finalist has been identified. The process may vary by business unit.

**NOTE**: Please consult your entity HR department for more information about your unit's business process. The offer process in SuccessFactors does not replace the interaction with HR to determine the appropriate amount of the offer or the conversation with the candidate discussing the offer. It is the method of recording the information about the offer after a candidate has accepted verbally.

Once an offer is accepted, the Hiring Manager or designee will enter a final disposition reason/code for all non-selected candidates. At this point in the selection process, all nonselected candidates will receive an email notification informing them of their status. For more information about the Offer Process, watch the **Candidate Review – Offer Process** training video.

For additional details on working with SuccessFactors, online training videos are available and be can found on the Manager's Section of the HR Website under Recruitment and Hiring via the following link:

[https://hr.duke.edu/managers/recruitment/successfactors.](https://hr.duke.edu/managers/recruitment/successfactors)

## **Offer Process Definitions**

The offer process contains **two steps** – the **Offer Approval** and **Offer Letter** (covered in a separate guide). The **Offer Approval** is used to collect the data that populates the Offer Letter, moves to Onboarding, and into the Hire or Transfer iForm.

- The **Offer Approval** or **Offer** is the container holding the detailed offer information based on the selected template and the associated Ad hoc approver.
- The **Offer Template** is chosen by the initiator and determines the list of fields in the Offer detail.
- The **Offer Detail** is the list of fields available in the Offer Approval after choosing the template.
- The **Ad hoc Approver** is the initiator or other person who approves the Offer Approval.
- The **Offer Letter** is the letter generated from the information in the Offer Approval (Covered in separate Guide).

#### **LOG IN**

- 1. The tool is accessible via the [Duke@Work](https://work.duke.edu/irj/portal/MyInfo) portal**.** Click the **Candidate Selection** tab.
- 2. On the **Home** screen, locate and click on **Recruiting**.

## **JOB REQUISITIONS**

- 3. The default page, **Job Requisitions**  will display.
	- a. Click on the numbered hyperlinked under the **Candidates** column to open the Candidates View.

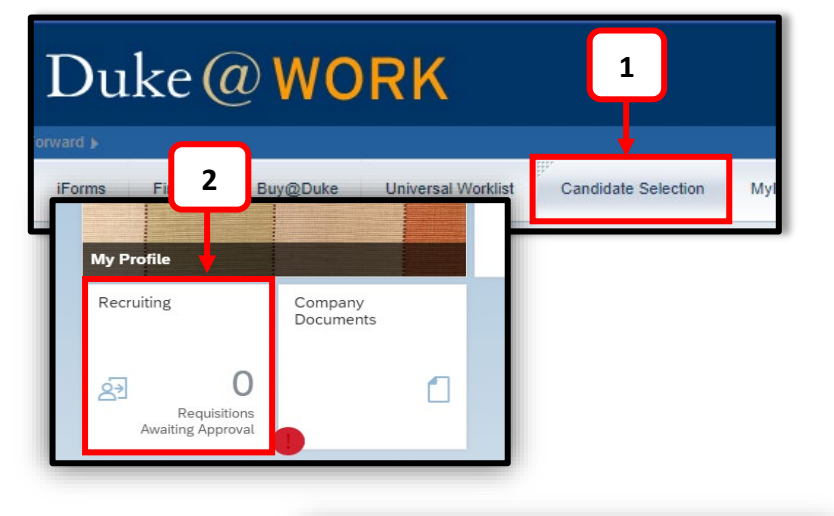

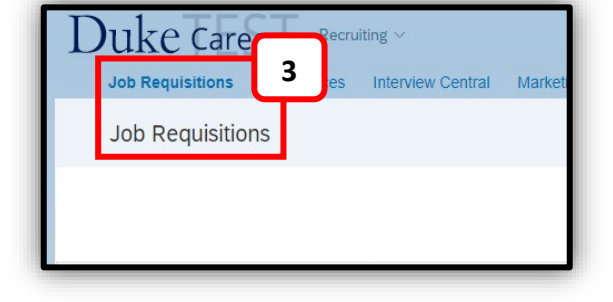

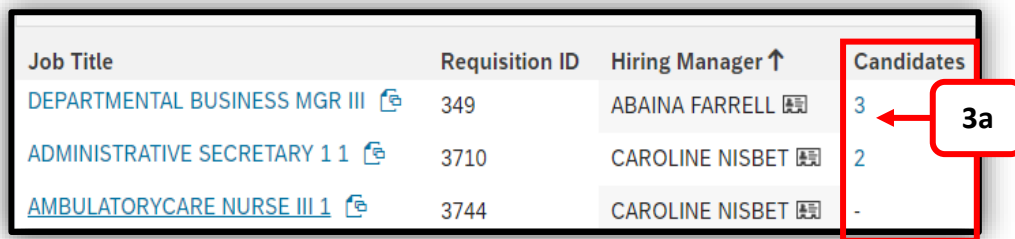

 $\sim$  Talent Pipeline  $\beta$  View active candidates (3)  $\beta$  View a

1

 $\overline{1}$ 

**4**

 $s(3)$ 

0

 $\overline{0}$ 

## **INITIATE AN OFFER**

### **CANDIDATES VIEW**

4. The offer process begins by moving the final candidate from the **Interview** step to the **Offer** step in the **Talent Pipeline**.

To initiate the offer process:

- a. Click on the **Candidate's Name**.
- b. Under **Application**, change the **Candidate Status** to **Offer**.
- c. Update the second drop-down with the appropriate Offer stage. **See page 3**, for a detailed description of **Offer Statuses**.

d. Click **Save**.

- $O^*$ Forwarded to Department Offer  $\sim$  Pre-Employment Checks  $\sim$ Onboarding Interview \ Candidates: View Multiple Application Status (1) 0 Selected Action  $\vee$ **E** Display Options **SZ** Filter Options Highlight Candidate Q. Enter Applicant Nam **Forwarded Name** New Status **Candidate Type Interview Result Bv**  $\equiv$   $8$  Joe J **4a** External Joe Christopher Johnson (External **Application** Resume Candidate) **Historical Results** □ 3362631670 ⊠ joe.johnson@gmail.com **E** Cover Letter **E** Resume 圖 Save **8** Cancel **4d** $\boxtimes$  Email **4b**  $\overline{\phantom{a}}$  Take Action  $\vee$  Application  $\vee$  Comments There are no items Candidate Offer **Status Interviewers 4c Offer Extended**
- **OFFER STATUS DESCRIPTIONS Offer Requested** *This step is required by your business units' recruitment or hiring process. This optional status triggers an email notification to the Hiring Team stating that the candidate is ready for an offer. This status is often used by business units that have central functions for sending standard offers.* **Offer Extended** *When a verbal or written offer is made. This status enables the Offer Approval process through the Take Action link.* When **Offer Extended** is chosen, additional statuses are available:

**Offer Accepted** *Use if the candidate accepts the employment offer.*

## $\bf Duke\,|$  HUMAN RESOURCES

#### **SUCCESSFACTORS: OFFER APPROVAL**

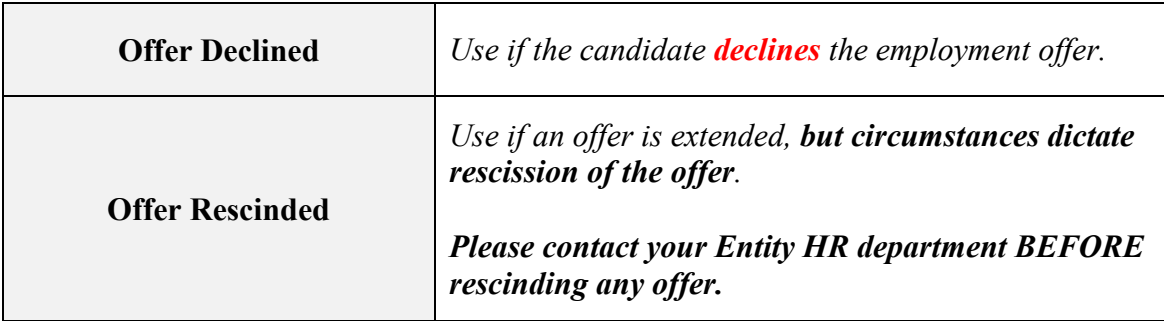

#### **OFFER APPROVAL**

5. The candidate is moved to the **Offer Extended** status when a verbal or written offer is made. This status enables the **Offer Approval** process through the **Take Action** link.

> **NOTE**: This action is required. Pointing your mouse at the **Offer**  will cause the other options to appear. Clicking on **Offer** does nothing.

#### **5Application** Resume **Historical Re**tults Cancel  $\boxtimes$  Email **C** Take Action **骨 Print** omments **SA** Create Meeting are 閵 Offer **Offer Approval**  $\rightarrow$  Forward 圈 **Offer Letter** tervi **B** History Intervie  $\overrightarrow{C}$  Reopen for Consideration  $(\times)$  Close From Consideration bs Applied **国 Invite Candidate to Apply** le: CLINICAL NURSE II - 2H End  $\left(\begin{matrix} + \end{matrix}\right)$  Add To Requisition ter: MEGHAN BUNGER  $\mathsf{D}_+$  Move Candidate **New Application**

#### **OFFER TEMPLATES**

The **Offer Approval Screen** will open. **Offer Templates** provide a

method of collecting offer specific data that populates the offer letter and is forwarded to Onboarding and iForms. This is the data that will populater the Hire or Transfer iForm.

There are two version of the **Offer Template**; Bi-weekly and Monthly. The templates are the **same** except for:

- The **Bi-weekly Template** has Weekend Option, Daily Work Hours and Hourly Rate. Annual salary is based on actual hours worked and is not included.
- The **Monthly Template** has Monthly Rate with a corresponsing Annual Salary and does not include Weekend Option and Daily Work Hours.

#### 6. Select the **Offer Template**.

a. The **Offer Details** fields are now displayed in the Offer and the ad-hoc approver section has shifted to the bottom of the page. The required fields are marked with an asterisk (**\***) at the beginning of the label.

The example is using the **Bi-weekly Template**. The next few pages will show screenshots of the **Offer Details** fields with required fields highlighted. Not all fields available are displayed.

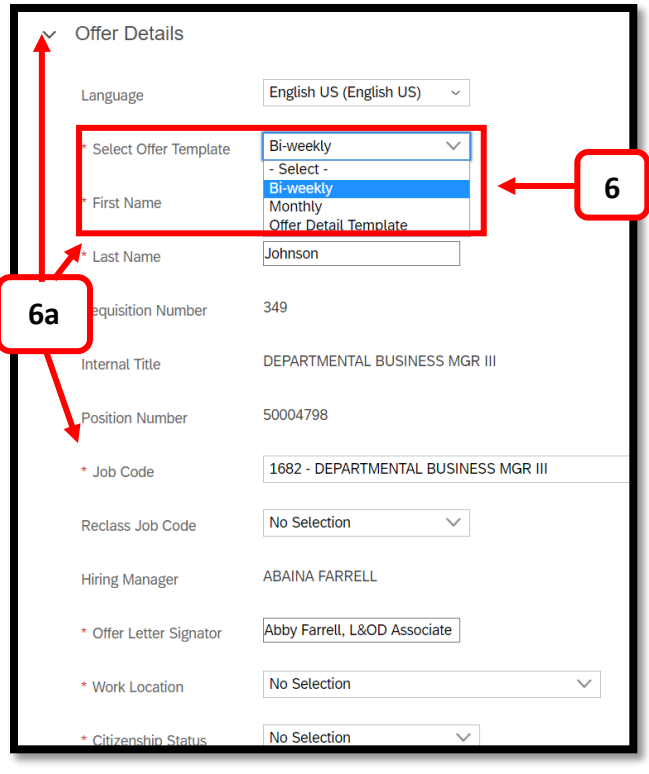

## **OFFER DETAILS SCREEN**

#### **INSTRUCTIONS FOR REQUIRED FIELDS**

- 1. Review the candidate's **First** and **Last Name**. This is the name that will appear on the **Offer Letter**.
- 2. Ensure the **Job Code** is correct. Changing it will have no impact.
- 3. The **Reclass Job Code** is used to reclassify jobs within a clinical ladder. Only eligible job codes are listed.
- 4. The **Offer Letter Signature** is the name that is going on the **Offer Letter**. This can be the manager or someone else.
- 5. Select the **Work Location**. The drop-down list (or type ahead) includes a listing of Duke physical locations.

**Offer Details** English US (English US) Landuade Bi-weekly \* Select Offer Template **1** Derek \* First Name leter \* Last Name 3710 **Requisition Number Internal Title** ADMINISTRATIVE SECRETARY 11 50014205 **Position Number 2** 121 - ADMINISTRATIVE SECRETARY \* Job Code **3** No Selection Reclass Job Code **Hiring Manager CAROLINE NISBET 4**\* Offer Letter Signator Remote - CA (RMCA) \* Work Location **5** Citizen  $\checkmark$ \* Citizenship Status 07/06/2019 \* Start Date

Additionally, at the bottom

of the list are remote locations for both NC locations that are not specifically listed and the states in which Duke is registered to do business. These are pre-fixed with the Remote – XX (RMXX) where XX indicates the state.

- a. If you have difficulty finding a work location, chose Remote-XX. The correct address will be added in iForms.
- b. The work location is what determines what tax forms will be presented to the candidate in Onboarding.
- c. This information is shared with Identity Management and Parking and can assist helping the candidate choose the best parking location.

#### **SUCCESSFACTORS: OFFER APPROVAL**

6. Select the **Citizenship Status**. A candidate's Citizenship Status should be confirmed as part of the interview process. The candidate has responded to questions in the job

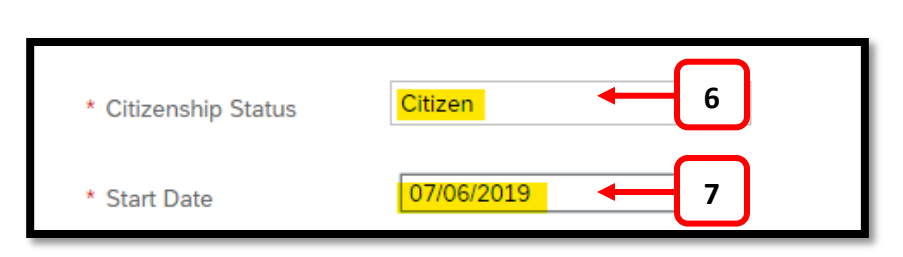

application that indicate additional consultation with Visa Services may be required. This should be done **before** the offer.

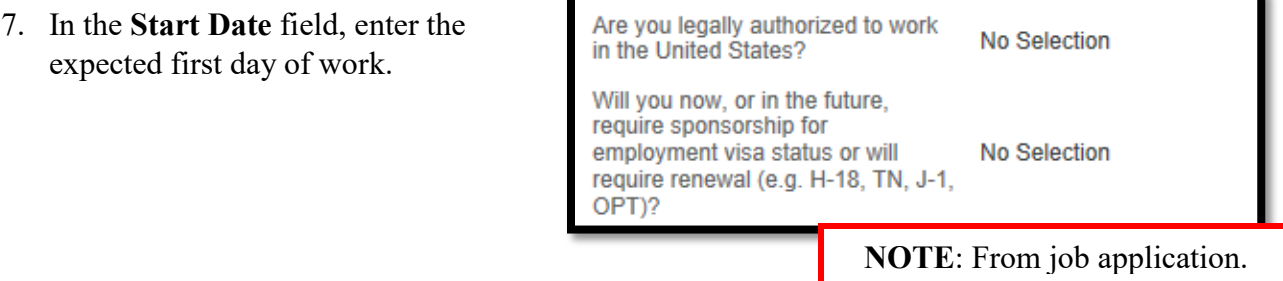

- 8. In the **Hourly Rate** field, enter the appropriate rate. If you select the **Monthly Template**, a monthly rate will be required.
- 9. In the **Contract** field, select the contract based on the number of hours per week the candidate is expected to work.
- 10. In the **Weekend Option** field, select Yes or No. **Yes,** indicates the candidate is working a weekend schedule. This will remind the iForms initator to choose the correct employee subgroup.
- 11. In the **Daily Work Hours** field, choose the appropriate option - 4hr, 8hr, 10hr or 12hr.
- 12. In the **Hours Per Week** field,

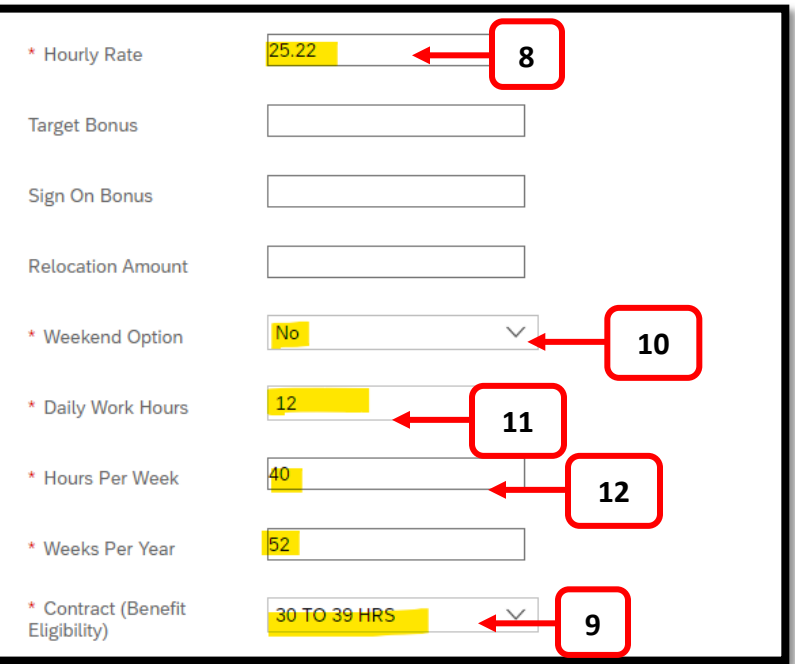

enter the number of hours the candidate is expected to work.

13. In the **Relevant Experience** field, select the years of relevant experience. This is a required field in the Health System and PDC. This shoud be entered as the total amount of experience as of October 1 for the year that you are in. For example, you are hiring somone July 1, 2019 the total experienced (completed/worked) entered should be as of October 1, 2019.

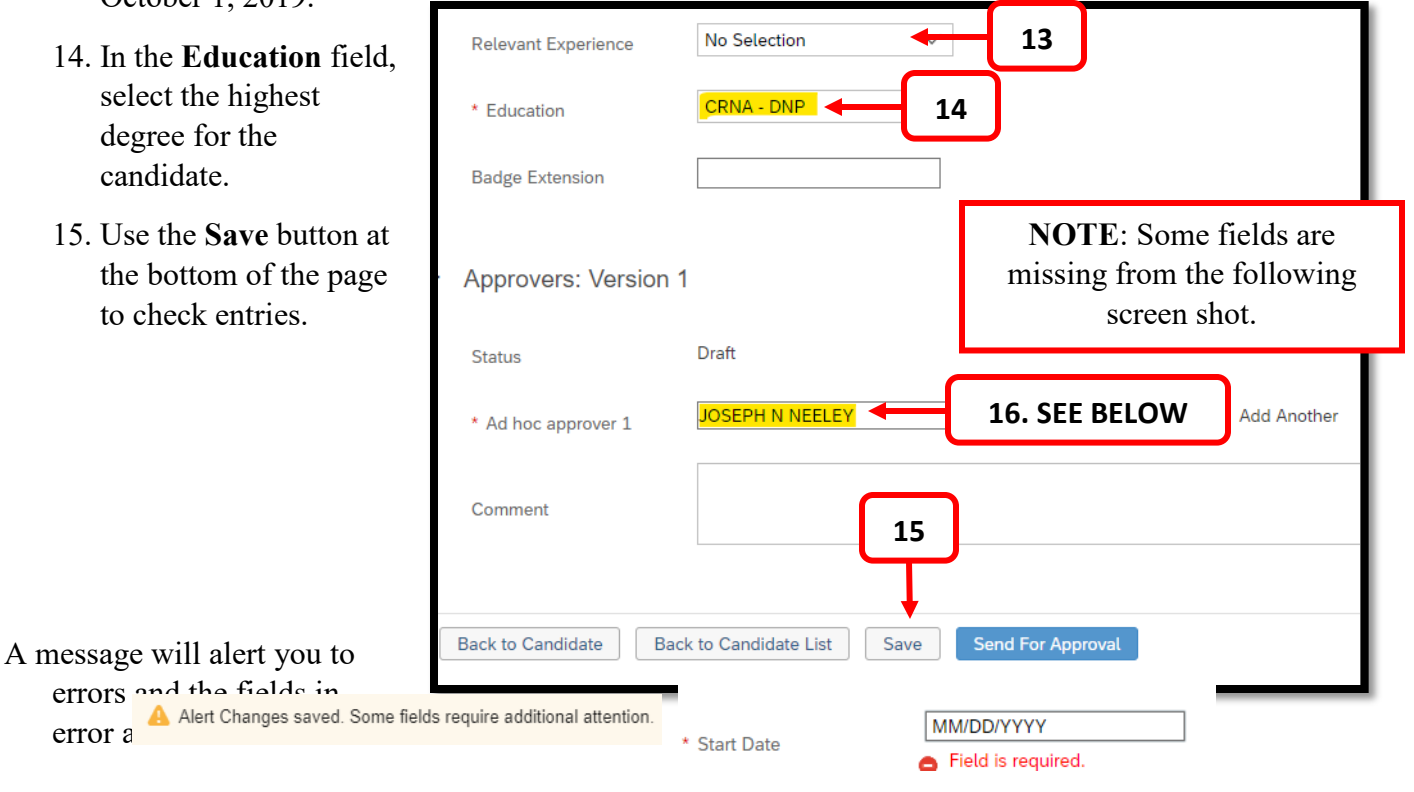

#### **OFFER APPROVAL**

16. The **Offer Template**  must be approved by either the initiator of the offer or an ad hoc approver. The Ad hoc approver box is a type ahead and will display options as you type the name. Choose the appropriate name from the list.

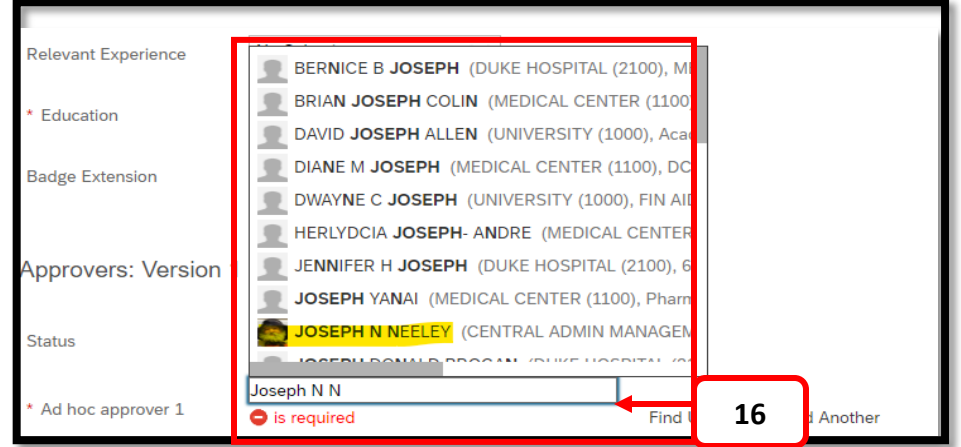

17. After selecting the Ad hoc approval select **Send for Approval**. In this case, the initator is the approver.

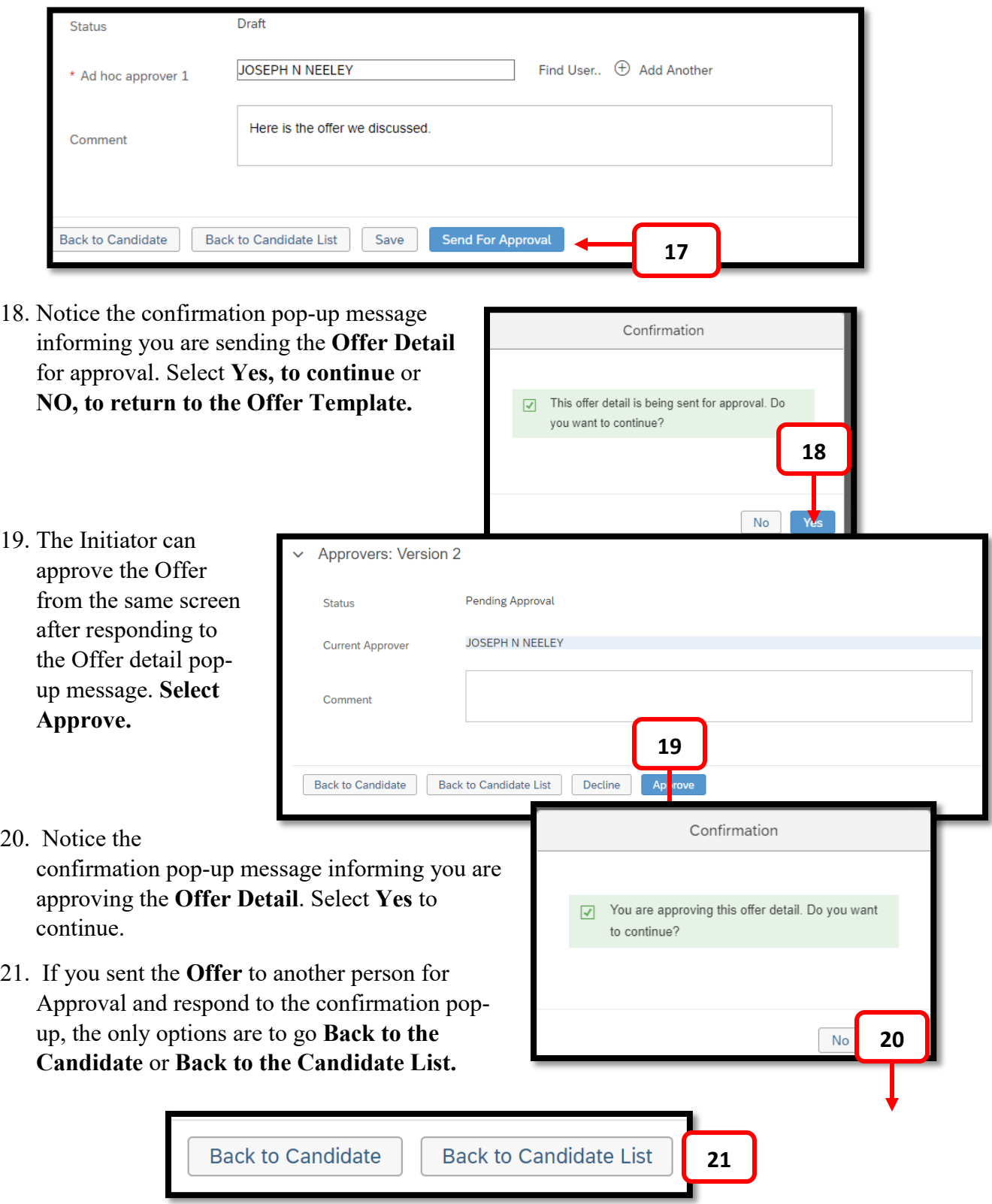

## **AD HOC APPROVERS**

The Ad hoc Approver will receive an email notifying them that approval is waiting.

- 1. A new tile will appear on the landing page in SuccessFactors. Click on the tile to show the Approval Request.
	- a. Selecting the **Pending Offer Approvals**  hyperlinked text will take the approver to the **Offer Detail.** The approval process follows the steps outlined above.

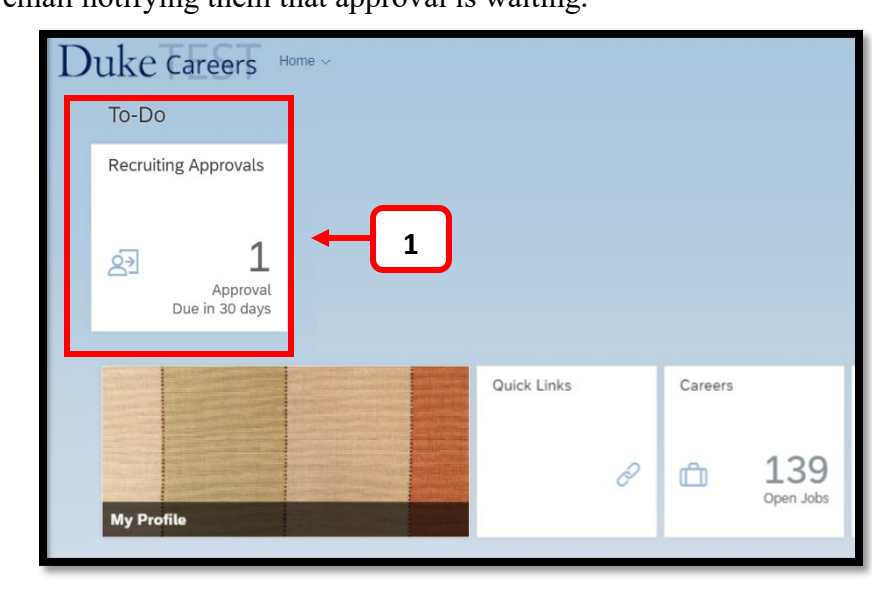

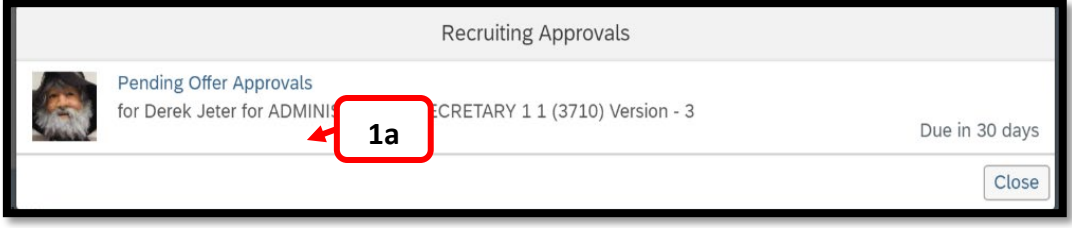

## **OFFER LETTER APPROVAL/DECLINE**

The **Offer** has now been approved. You can now generate the **Offer letter** which is covered in a separate guide.

2. Select **Take Action** and then **Offer** and then select **Offer Letter**.

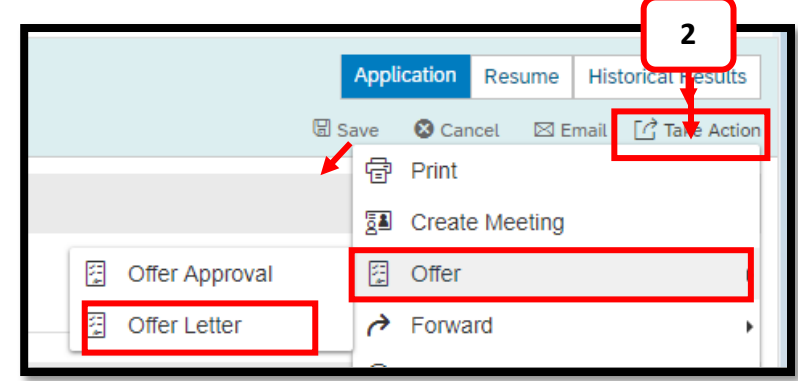

#### **Declined Offers**

Declining the **Offer** does not reject the offer. It allows the initiator to make changes and resend for approval. Navigate back to the **Offer Approval** and use the **Edit Offer Button** on the top right had side of the **Offer Approval** to make changes to the Offer.

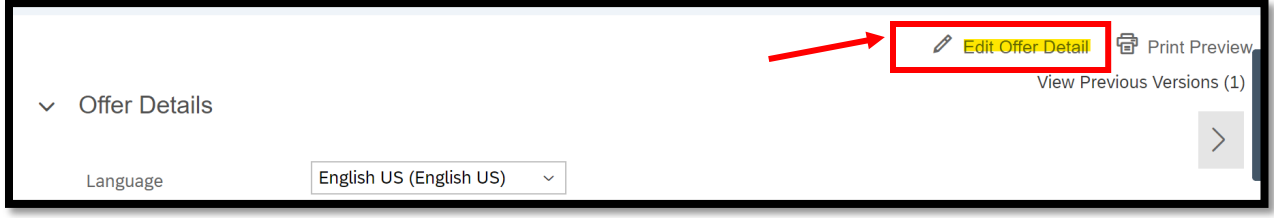

If you have questions about the Offer Process and Offer Approval, please contact your entity HR Department or refer to the Contact Resource page, found in the Managers section of the HR Website under Recruitment and Hiring.

[https://hr.duke.edu/managers/recruitment/successfactors.](https://hr.duke.edu/managers/recruitment/successfactors)